# **NGED DataPortal2**

## Select Area On Map

Version 2.0 – September 2022

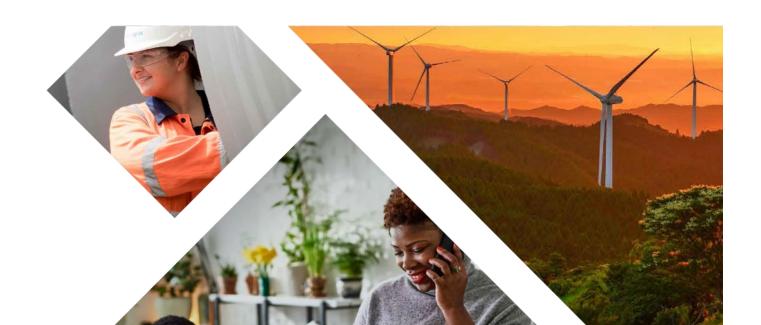

## **Contents**

| Se | lect Area On Map                                                                                 | 3  |
|----|--------------------------------------------------------------------------------------------------|----|
| ,  | What Is It?                                                                                      | 3  |
|    | How Do I Access It?                                                                              | 3  |
| Su | bmitting A Request                                                                               | 4  |
|    | Locating Geographic Area                                                                         | 4  |
|    | Using the Place Search Gazetteer                                                                 | 5  |
|    | Place Search Tips                                                                                | 5  |
|    | Using the Grid Reference Gazetteer                                                               | 7  |
|    | If you already know the Ordnance Survey Grid Reference or Easting and Northing for your area of  |    |
|    | interest you can use these to zoom the map directly to these locations                           | 7  |
|    | Easting / Northing should be entered separately in to each relevant field                        | 7  |
|    | OS Grid Reference can be entered with a precision of 1 kilometre to 10 centimetre precision      | 7  |
|    | Once you have entered your co-ordinates press the button, the map will zoom to that location     | 7  |
|    | You can refine your location by using the Map to pan / zoom until your desired location is shown | 7  |
|    | Select Data Type and Specify Area                                                                | 8  |
|    | Data Type                                                                                        | 8  |
|    | Specify Area                                                                                     | 8  |
| Re | trieving Your Download                                                                           | 11 |
|    | Data Available                                                                                   | 11 |
|    | No Data                                                                                          | 12 |
|    | Expired Downloads                                                                                | 13 |

## **Select Area On Map**

#### What Is It?

The **Select Area On Map** facility allows NGED to provide registered users with the ability to download geographic asset information for bespoke areas. Users select a data type and the area for which they wish to receive information. Requests are processed automatically and a response is generated within approximately five minutes.

#### **How Do I Access It?**

You will need to be a registered user of the NGED DataPortal2 service and have been granted access to the **Select Area On Map** functionality.

After logging in you should see the following item on the Home screen:

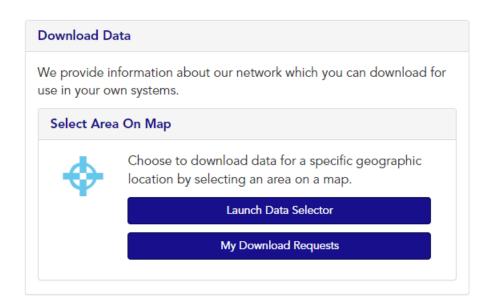

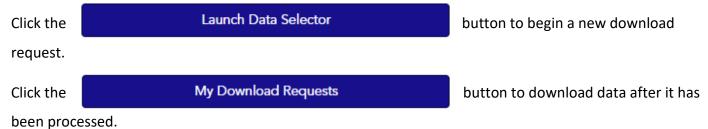

## **Submitting A Request**

There are two steps to submitting a request:

- 1. Locate the desired geographic area
- 2. Select the data type you wish to download and specify the exact area on the map

On entering the **Data Selector** you will be presented with the following screen, which is Step 1:

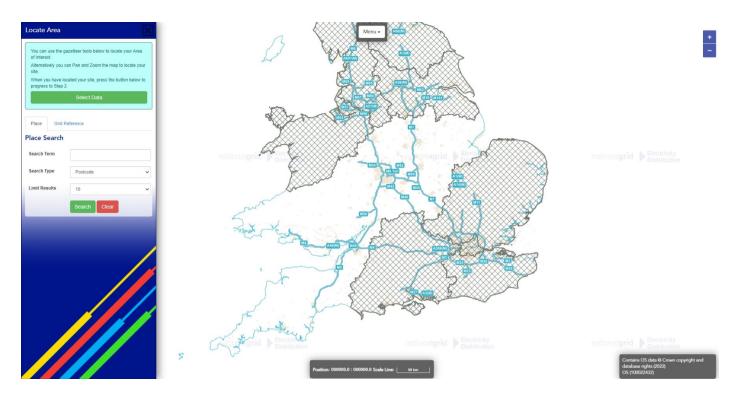

#### **Locating Geographic Area**

You can use the following methods to locate the correct geographic location:

- Use the mouse to pan and zoom the map to the correct location. Click and hold the left mouse button whilst moving the mouse to pan; use the scroll wheel on your mouse to zoom in and out. If your mouse does not have a scroll wheel you can use the + and –icons at the top right of the screen. "Pinch to Zoom" is supported on touchscreen devices.
- Gazetteer via Postcode, Street, Place Name or Whole Address searches. We use Ordnance Survey™
   OS Open Names data set of 2.5 million searchable locations.
- Gazetteer via Ordnance Survey<sup>™</sup> Grid Reference (i.e. SO9793) or by Eastings and Northings (i.e. 397482, 293318)

#### Using the Place Search Gazetteer

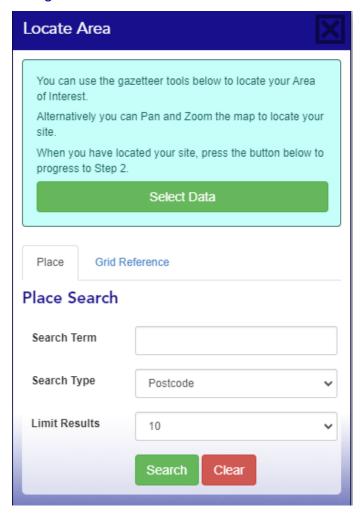

The **Search Term** field is the location you wish to search for (See the Place Search Tips below for details).

The **Search Type** field is a drop-down menu with the following options: Postcode, Road, Place, Whole.

The **Limit Results** field determines how many search results are returned. Be aware that if you search for a very common **Search Term** i.e. "High Street", that the specific result you are looking for may not be shown if Limit Results is too low.

#### Place Search Tips

When using the Place Search gazetteer the **Search Term** field is quite flexible:

- You may enter full or partial search terms for each of the gazetteer types
- You do not need to enter wildcard characters (i.e. \*, ? or #)
- Postcodes can be entered with or without spaces
- Road searches can be combined with a place or locality to narrow the search results (i.e. instead of searching for "High Street", enter "High Street, Tipton")

Click the

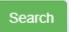

button to submit your search request.

Please note that depending on the number of search results that match your request or the specificity of your **Search Term** it may take up to twenty seconds to process your request.

When your search has been completed, the Results will be shown underneath the search panel:

| Results                   |          |          |   |
|---------------------------|----------|----------|---|
| Location                  | Type     | Grid Ref |   |
| DY4 8EA, Tipton, Sandwell | Postcode | SO9492   |   |
| DY4 8LB, Tipton, Sandwell | Postcode | SO9591   |   |
| DY4 8NH, Tipton, Sandwell | Postcode | SO9592   |   |
| DY4 9AR, Tipton, Sandwell | Postcode | SO9492   |   |
| DY4 8JY, Tipton, Sandwell | Postcode | SO9591   |   |
| DY4 8JL, Tipton, Sandwell | Postcode | SO9591   | D |
| DY4 8PE, Tipton, Sandwell | Postcode | SO9592   |   |

/Y\

Clicking on any of the search results shown will cause the map to zoom to that location.

For each search result we attempt to display other information that will help you determine the correct location, for example providing a Grid Reference or showing the full Address / Location that your search term was matched to.

You can refine your location by using the Map to pan / zoom until your desired location is shown.

Once you are happy that you have located the correct geographic location, click the

Select Data

button at the top left of the screen to proceed to Step 2;

alternately you can refine your Search Term and try again.

#### Using the Grid Reference Gazetteer

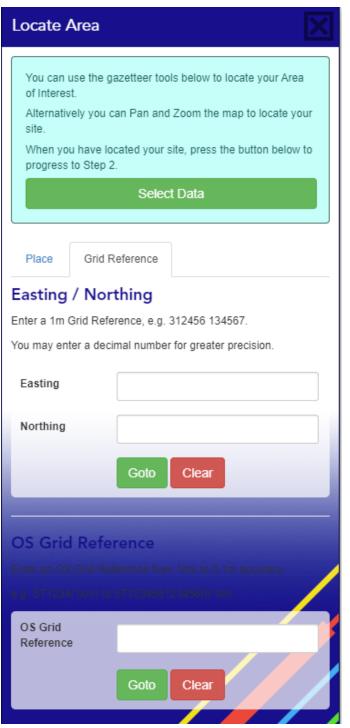

If you already know the Ordnance Survey Grid
Reference or Easting and Northing for your area of
interest you can use these to zoom the map directly
to these locations.

**Easting / Northing** should be entered separately in to each relevant field.

**OS Grid Reference** can be entered with a precision of 1 kilometre to 10 centimetre precision

Once you have entered your co-ordinates press the

Goto button, the map will zoom to that location.

You can refine your location by using the Map to pan / zoom until your desired location is shown.

Once you are happy that you have located the correct geographic location, click the

Select Data

button at the top left of the screen to proceed to Step 2.

#### **Select Data Type and Specify Area**

Stage 2 of the process is to choose from the available Data Types and then specify the exact area that you wish to request data for.

#### Data Type

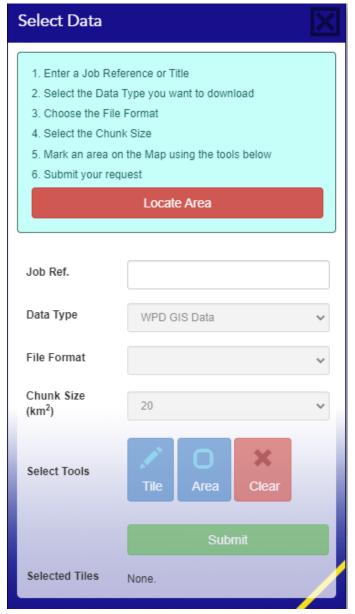

You are required to enter a Job Reference in the **Job Ref.** field – this will be used by you later to identify

your request when you download it; use a unique or

descriptive identifier.

The **Data Type** field is a drop down menu from which you can choose the different Data Types to which you have been granted access.

The **File Format** field is a drop down menu allowing you to specify which of the available File Formats you would like to receive in your download.

Our data is supplied in a "chunked" format, where the data is split into square areas based on the Ordnance Survey grid. The **Chunk Size (km²)** field determines what grid size will be used to return your data.

#### Specify Area

Once you have completed the above fields you can choose from two methods to define the exact geographic area for which you wish to request data.

Tile

Using the **Tile** tool allows you to click on individual data "chunks" to add them to your request.

As you move your cursor around the map screen you will see the extent and name of the current chunk the cursor is within highlighted on the screen in blue. If the blue area fills the entire map

screen it means that the current **Chunk Size** is greater than the area currently shown on screen; you can

either zoom out (using the mouse scroll wheel or zoom icons at the top right) or change your **Chunk Size** to a lower value (if available).

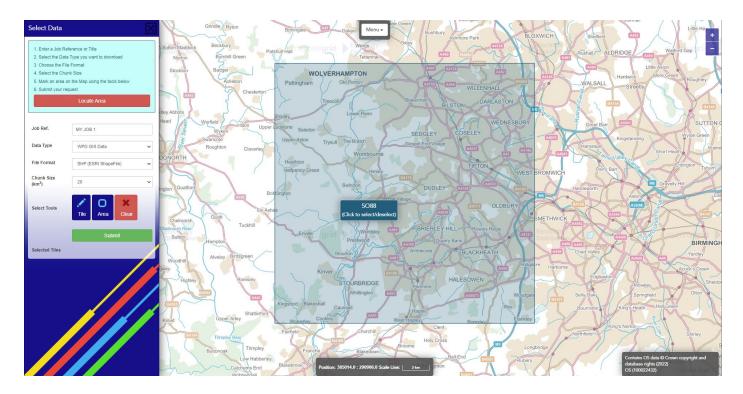

Showing the extent of chunk SO88 using the Tile selector method.

Single left clicking whilst hovering over a chunk will select it and add it to the list of **Selected Tiles** on the left hand side of the screen. All the tiles that you have selected will change to display with a yellow highlight.

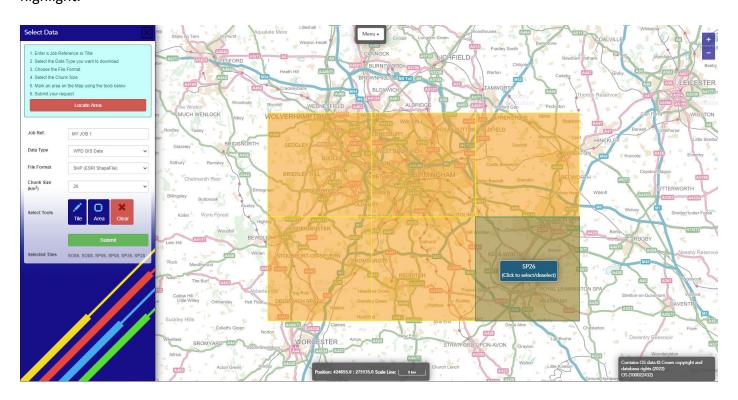

Showing the extent of six selected 20km chunks.

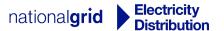

If you accidentally select a chunk you can simply click on it again to remove it from your requested chunks.

If you wish to remove all currently selected chunks, click the **Clear** button.

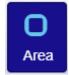

Using the **Area** tool allows you to drag a selection rectangle over the map. Any chunks that lie partially under your selection will be added to the list of **Selected Tiles** on the left hand side of the screen. All the tiles that have been selected will change to display with a yellow highlight.

If the **Area** selection tool has included additional tiles outside of your area of interest, switch to the Tile select tool and single left click the chunks you wish to remove.

When you are happy with the selected area click the

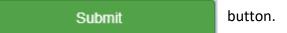

You will receive the following notification if your request was submitted successfully:

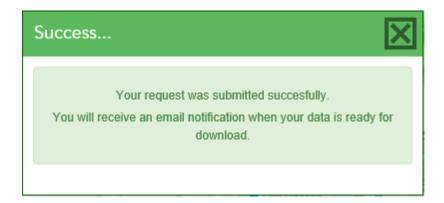

## **Retrieving Your Download**

Requests to NGED DataPortal2 are processed automatically and a response will be generated within approximately five minutes. You will be notified of the outcome of your download request via email to your registered email address.

#### **Data Available**

If we hold data for the area requested in the **Data Type** and **File Format** requested, you will receive the following notification:

Dear User,

We are pleased to inform you that your request for data from NGED DataPortal2 has been processed and is now ready for download.

Please login and navigate to the "My Download Requests" section to begin your download.

**Please Note:** Downloads will expire after 48 hours. You can easily re-order a new download directly from the "My Download Requests" section by clicking the "Re-request" button.

Regards,

NGED DataPortal2 Team

Email: nged.planningdata@nationalgrid.co.uk

Telephone: 0121 623 9333

You will need to login to the NGED DataPortal2 service and navigate to the **My Download Requests** page from the Home screen.

On the **My Download Requests** page locate the record that corresponds to the **Job Reference** you entered when submitting your request:

Your Ref: My Job 1 - WPD GIS Data (SHP (ESRI ShapeFile))
Submitted: 26-07-2016
Tiles: SJ60, SJ80, SK00, SK20, SO66, SO68, SO86, SO88, SP06, SP08, SP26, SP28

Data Ready.

Download Now

Click the

**Download Now** 

button to begin the download.

#### **No Data**

In some cases we may not hold data for the area requested in the **Data Type** and **File Format** you specified.

As such, no download will be created. If this is the case you will receive the following notification:

Dear User,

Your request for data from NGED DataPortal2 has been processed, but we do not hold any data for the area requested. As such, now download has been created.

The absence of data should not be taken as confirmation that there are no electrical assets present in this location.

- Your requested area may fall outside the area served by NGED. You can find out which DNO serves your area on the Energy Networks Association website. (https://www.energynetworks.org/info/faqs/electricity-distribution-map.html)
- Our records serve as a guide only and cannot be guaranteed
- Electricity assets owned by IDNO's (Independent Network Operators) MAY be present in this area

If you would like to talk to someone about this issue, please contact us via the methods below:

Email: nged.planningdata@westernpower.co.uk

Telephone: 0121 623 9647

Regards,

NGED DataPortal2 Team

Email: nged.planningdata@nationalgrid.co.uk

Telephone: 0121 623 9333

#### **Expired Downloads**

We will periodically expire the download links created by the **Select Area On Map** service. You should login and retrieve your data as soon as possible.

Once a download has expired you can re-order a new download using your previous request details.

Your Ref: My Job 1 - WPD GIS Data (SHP (ESRI ShapeFile))
Submitted: 26-07-2016
Tiles: SJ60, SJ80, SK00, SK20, SO66, SO68, SO86, SO88, SP06, SP08, SP26, SP28

Data Expired.

Re-Request

Expired requests will display a **Re-Request** button enabling simple re-ordering.

Click the Re-Request button to submit a new request. It will be processed as a fresh request and a new notification and download link will be created.